## **MyClarion Student Center Quick Reference -- View my Course History**

- 1. Go to [www.clarion.edu/myclarion](http://www.clarion.edu/myclarion) and select "Login".
- 2. Next, click the **Student Center** link.
- 3. Choose **Course History** from the Other Academic drop-down list and click the **Go** icon ( ).

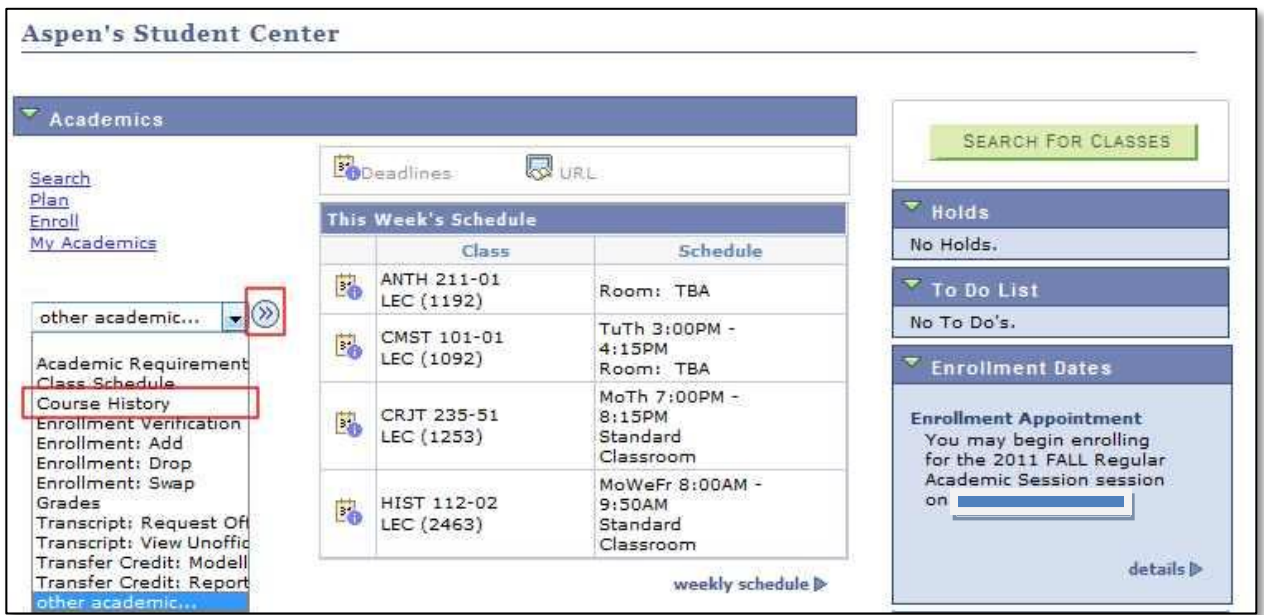

- 4. Use the sort options to change how the courses are displayed.
- 5. Click a course title to view that course's description.

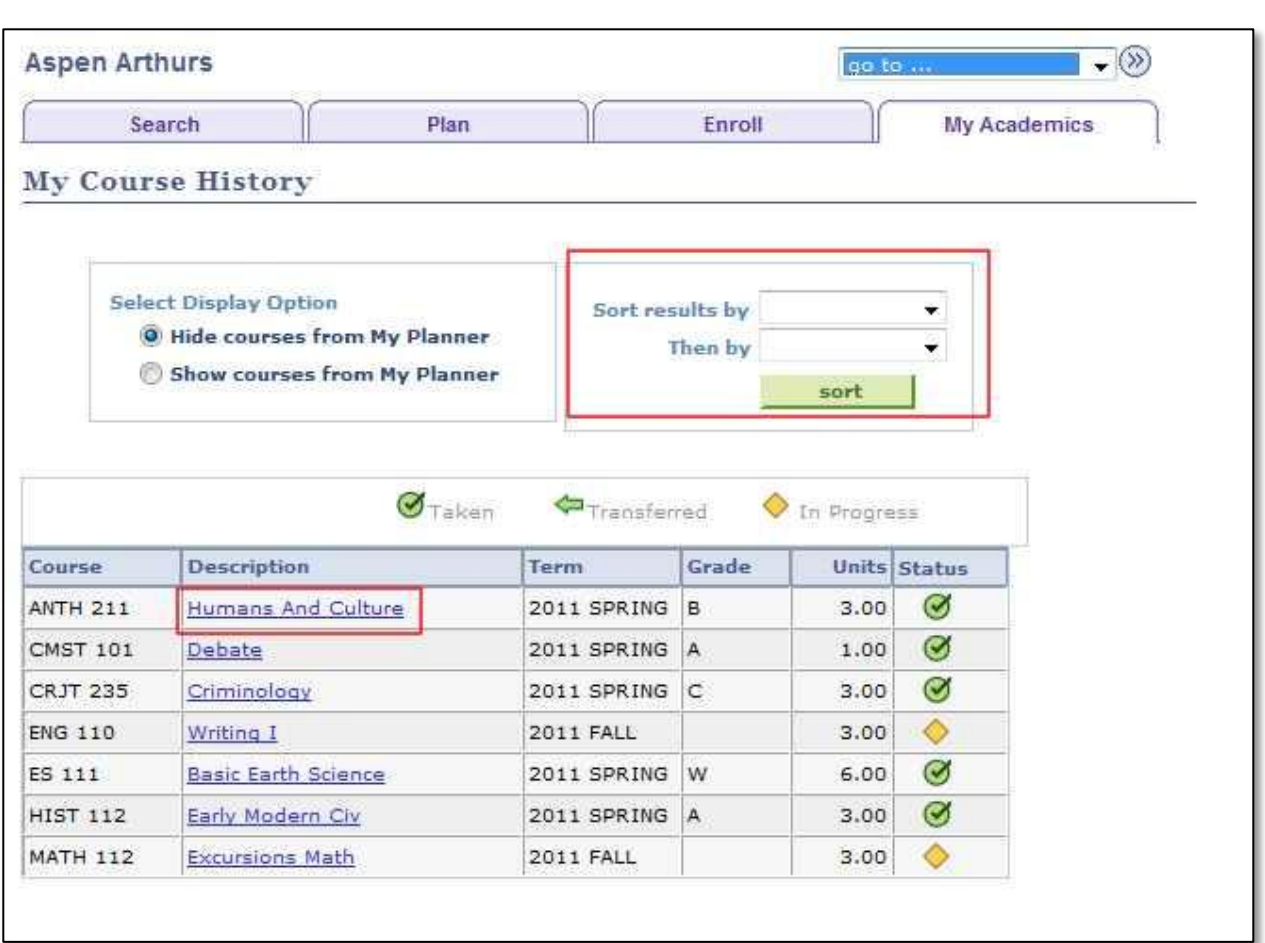

**\*\* When you are finished in Student Center, always remember to select "Sign Out" from the top right corner of any page.**